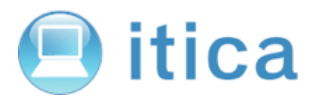

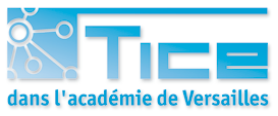

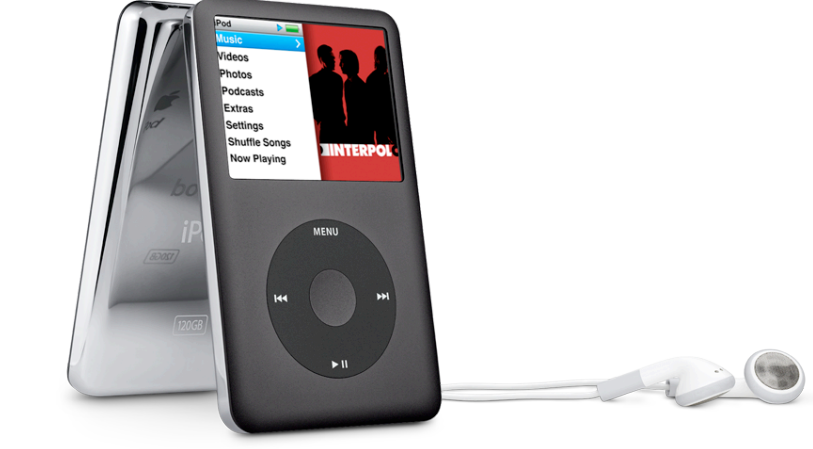

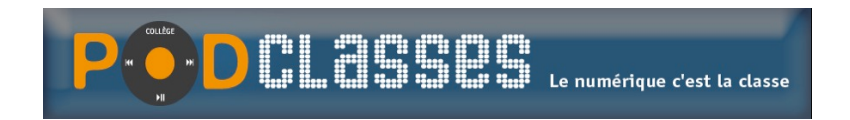

CRDP de Versailles - 24 septembre 2008

# **CRÉER UN PODCAST AVEC GARAGEBAND**

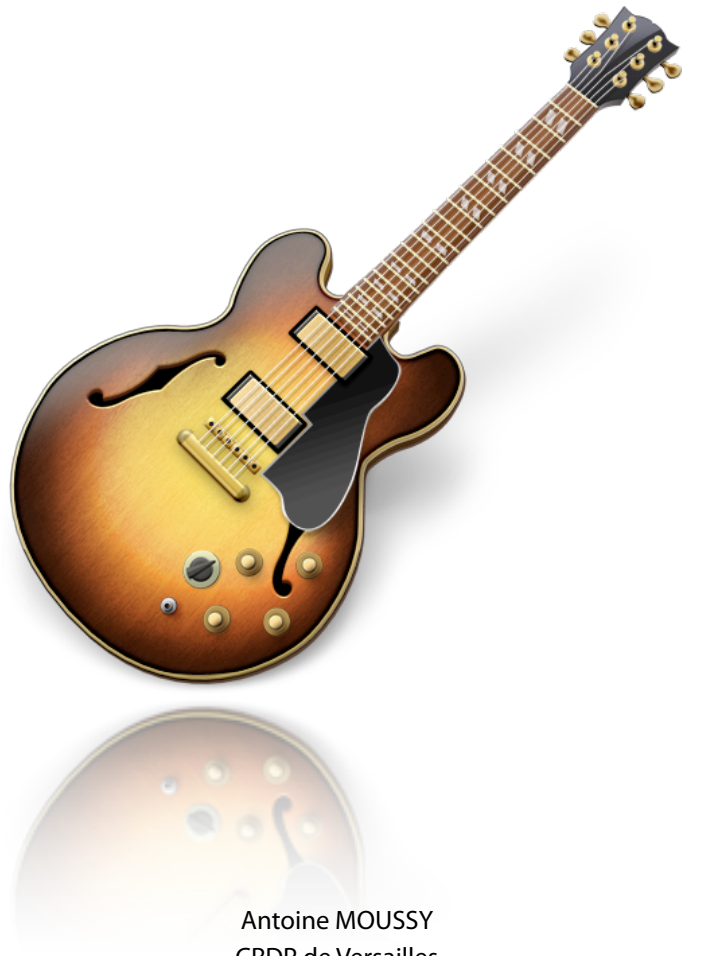

CRDP de Versailles [antoine.moussy@crdp.ac-versailles.fr](mailto:antoine.moussy@crdp.ac-versailles.fr)

### 1. Préparer le logiciel a. Ouvrir le logiciel

• ouvrir le logiciel en cliquant sur l'icône

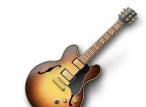

• choisir Créer un nouvel épisode de Podcast

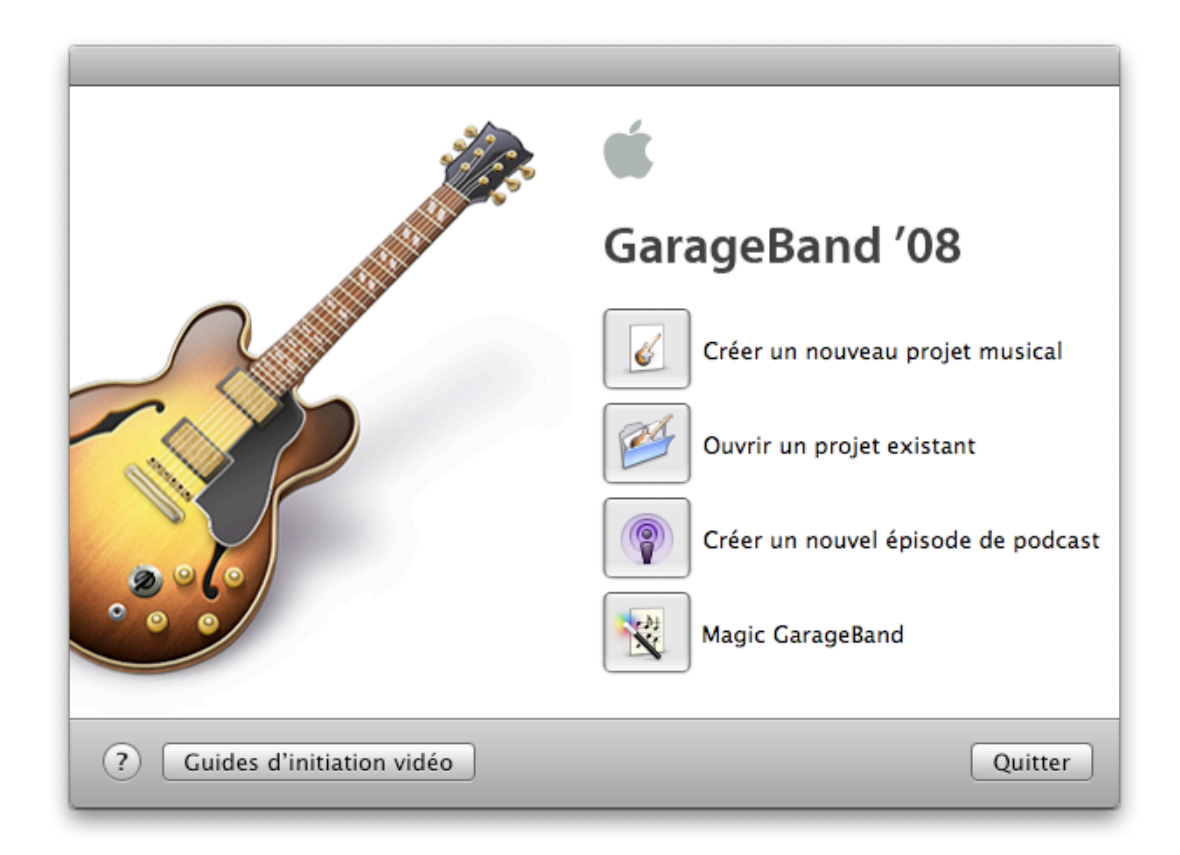

• choisir un nom pour le Podcast et cliquer sur Créer

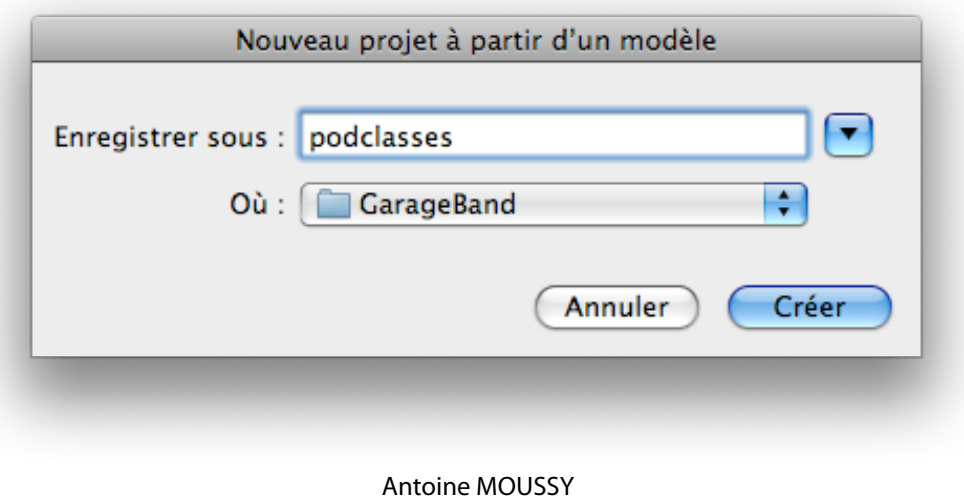

CRDP de Versailles [antoine.moussy@crdp.ac-versailles.fr](mailto:antoine.moussy@crdp.ac-versailles.fr)

### b. Les informations

Avant de commencer le Podcast à proprement parlé, nous allons renseigner quelques informations :

- les informations générales sur le Podcast : cliquer sur GarageBand - Préférences puis l'onglet Mes Infos
- les informations particulières à notre épisode pour que le flux RSS puisse contenir les informations indispensables.

Pour se faire, cliquer sur la piste Podcast, puis sur

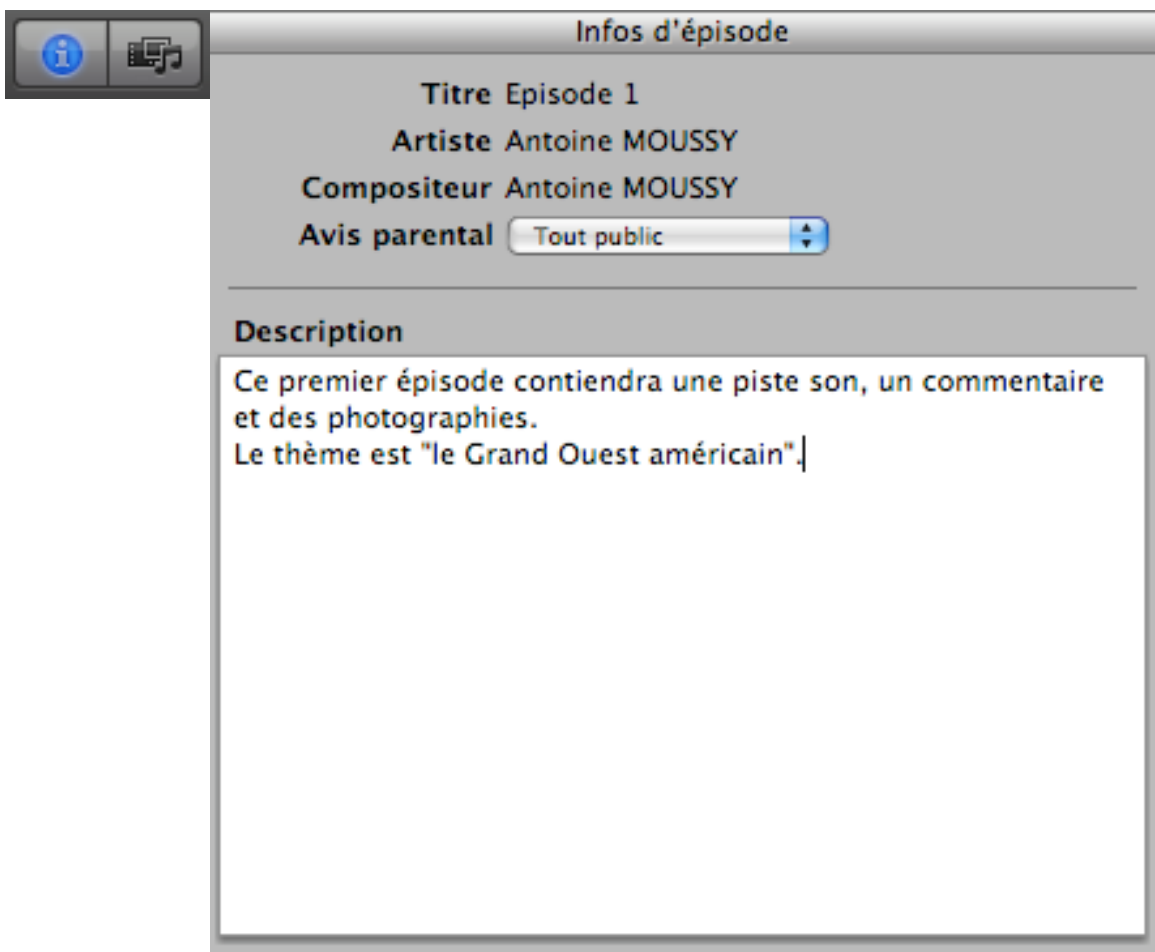

puis remplir les champs descriptifs

#### c. L'illustration de l'épisode

Si l'épisode ne contient que du son, il est possible de l'illustrer avec une image. Après avoir sélectionné votre piste Podcast, cliquer sur le bouton

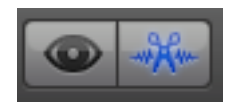

Puis glisser l'illustration dans la fenêtre

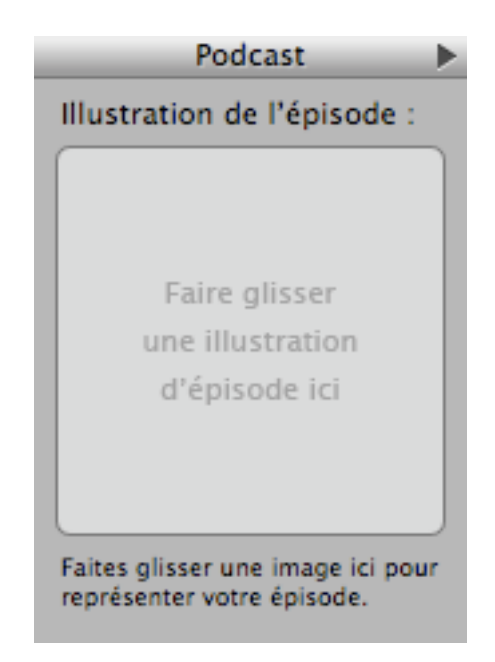

Cette illustration n'apparaîtra pas si l'épisode contient des images ou une vidéo.

2. Le son a. Le fond sonore

Au cours de cet atelier, nous allons créer un épisode de Podcast sur le Grand Ouest américain. Nous voulons y faire figurer des photos, de la musique et des commentaires.

Nous allons commencer par le son. Dans le dossier Atelier itica, cliquez sur Ennio Moricone - Navajo Joe.mp3 afin de l'ouvrir dans iTunes. Ceci permettra de l'ajouter à la bibliothèque musicale. Maintenant, nous allons la récupérer dans GarageBand. Pour se faire, nous allons ouvrir la bibliothèque multimédia en cliquant sur le bouton

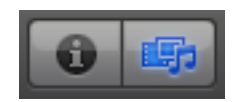

puis sur l'onglet

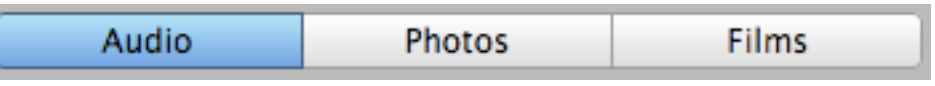

Il suffit de taper Ennio dans la zone de recherche

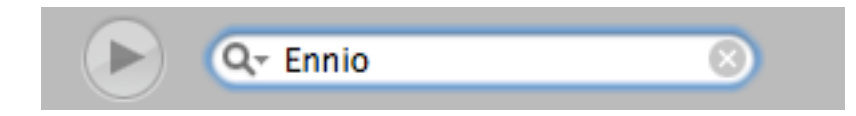

Pour ajouter ce morceau au Podcast, il suffit de glisser-déposer le fichier sur la piste Jingles. Le fichier apparaît en orange sous forme d'ondes.

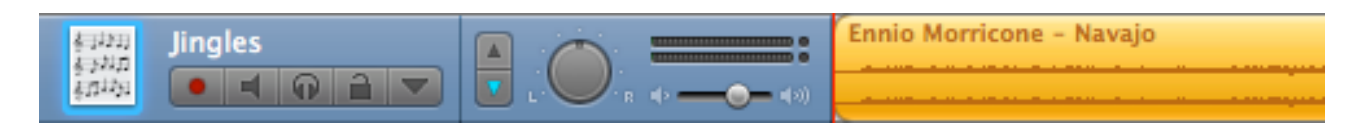

En appuyant sur le bouton lecture (ou sur la barre d'espace), le fichier est lancé et on peut entendre le morceau.

b. Le commentaire

Nous allons maintenant enregistrer un commentaire audio. Pour se faire, nous allons sélectionner la piste Male Voice ou Female Voice (au choix)

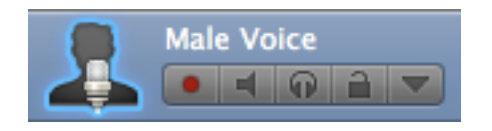

Avant de procéder à l'enregistrement, nous allons nous assurer de certains réglages. Appuyer sur le bouton

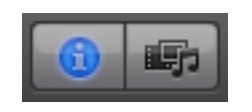

La source d'entrée de cette piste est ici le micro intégré du Mac, mais il est possible de raccorder des micros externes. La case Contrôle automatique est cochée.

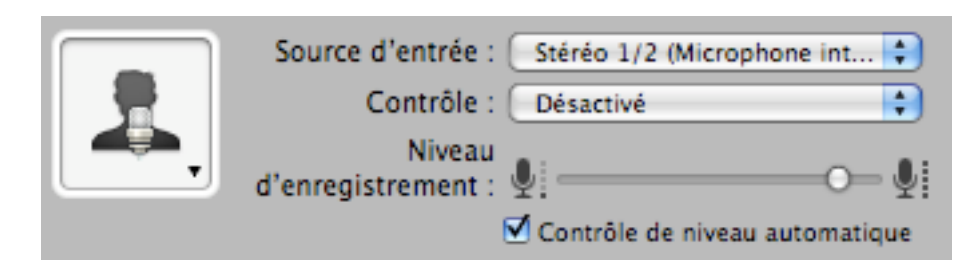

Avant d'enregistrer notre commentaire, nous allons anticiper un problème technique. Si nous laissons les pistes telles quelles, notre bande-son Ennio va être diffusée par les haut-parleurs et va être enregistrée à nouveau sur notre piste commentaire :

il va en résulter un effet d'écho plutôt désagréable. C'est pour cela que nous allons mettre en sourdine la piste sonore.

Pour se faire, il suffit de cliquer sur le petit haut-parleur de la piste

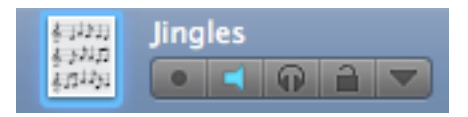

Ceci fait, sélectionner la piste de commentaire à nouveau, cliquer sur le bouton d'enregistrement

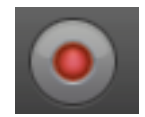

et lire le petit texte qui se trouve sur le fichier atelier\_itica, dans le dossier Atelier itica.

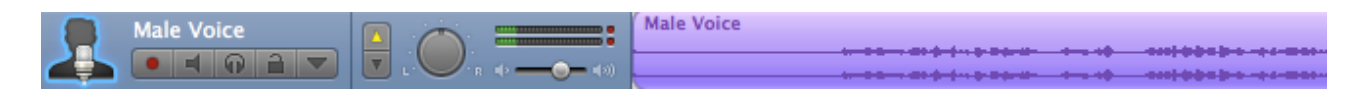

Une fois notre commentaire enregistré, il peut y avoir besoin de découper quelques parties

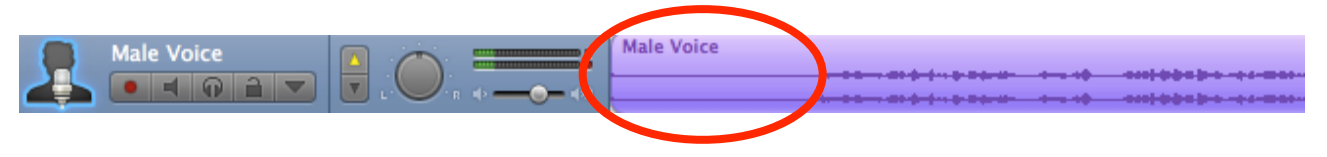

Double-cliquer sur la piste : elle s'affiche en bas de la fenêtre.

Sélectionner la partie à couper en maintenant le clic de la souris enfoncé (a) puis cliquer sur Édition - Supprimer (b)

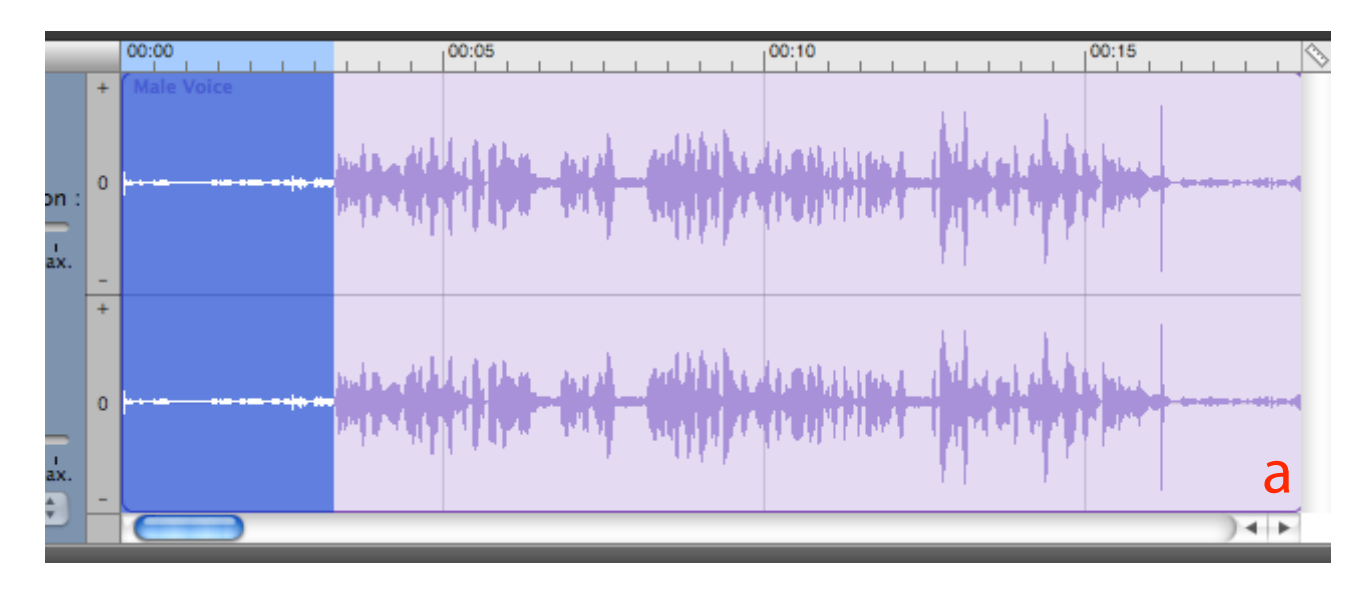

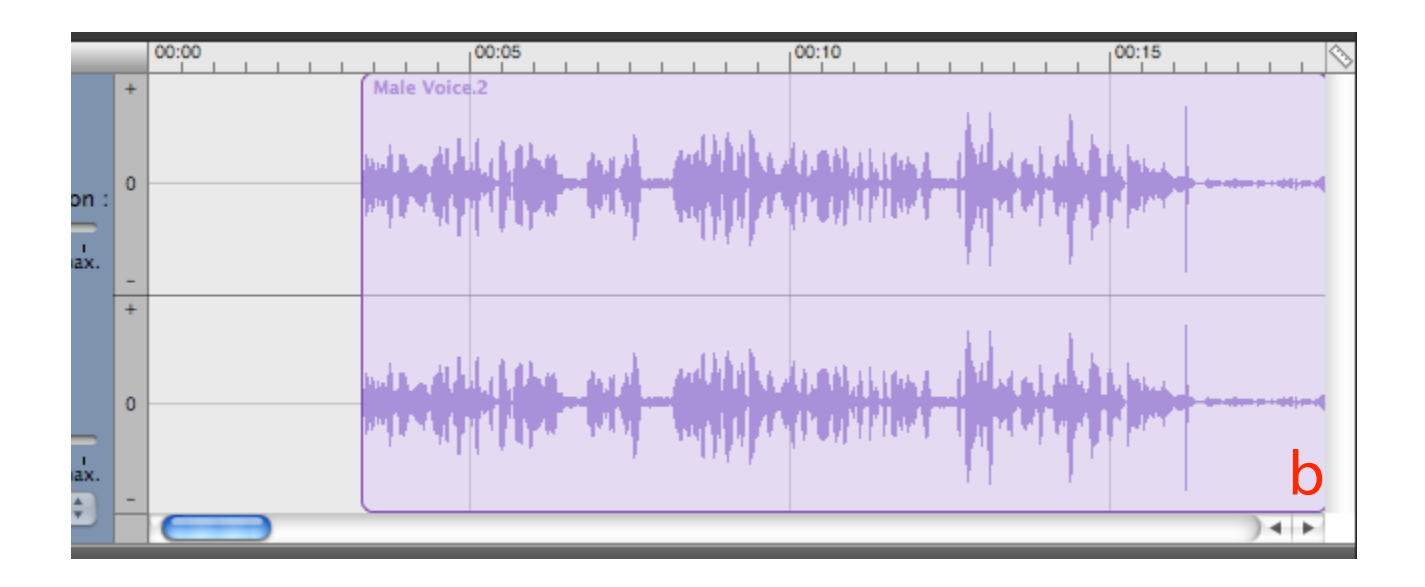

## 3. L'image

Pour ajouter les images du dossier Atelier itica à la bibliothèque multimédia, nous allons ouvrir iPhoto puis Fichier - Importer dans la phototèque. Il suffit d'indiquer le dossier Atelier itica et les photos sont ajoutées. Fermer iPhoto.

Dans GarageBand, aller dans le navigateur multimédia

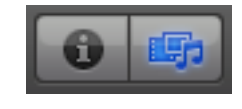

puis sur l'onglet

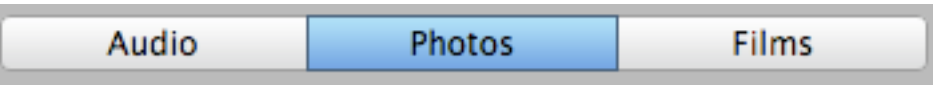

Les photos du dossier sont présentes dans la bibliothèque.

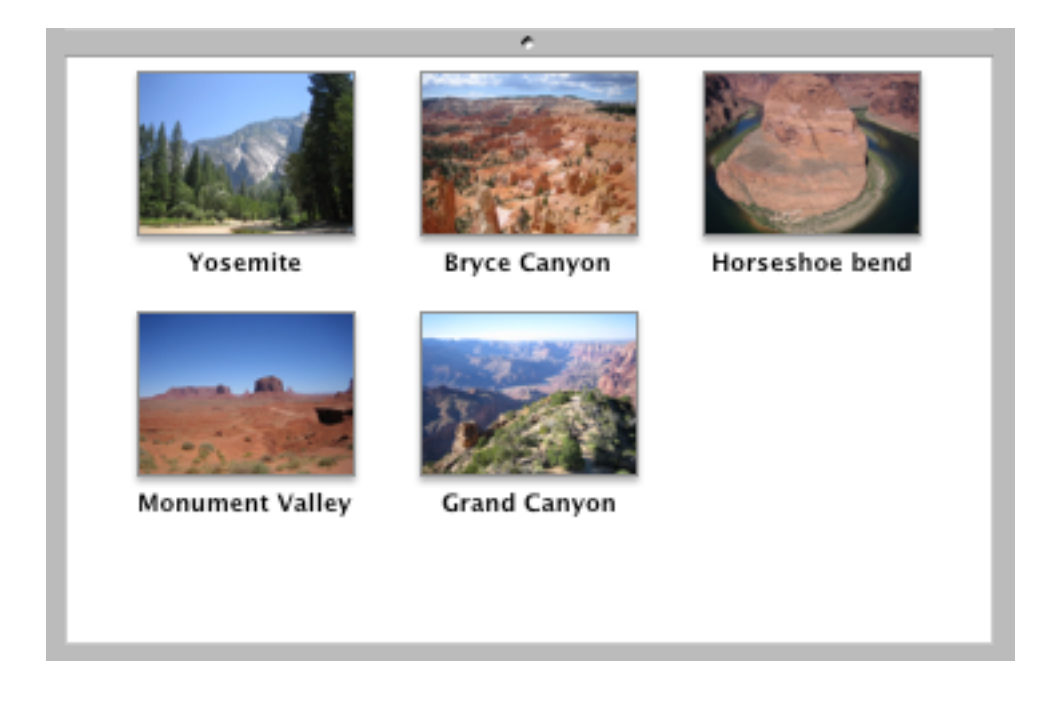

Pour ajouter l'image Yosemite au Podcast, il suffit de la glisserdéposer sur la piste Podcast

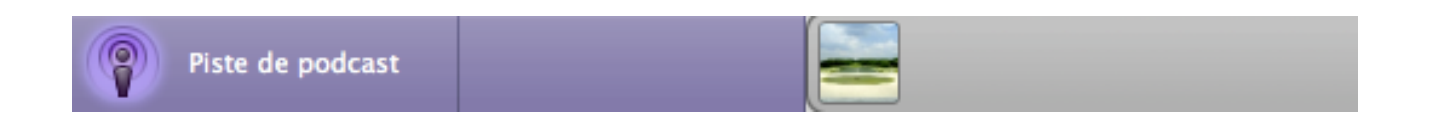

Il est également possible d'ajouter une vidéo. Attention cependant : la piste de Podcast est alors transformée en piste vidéo.

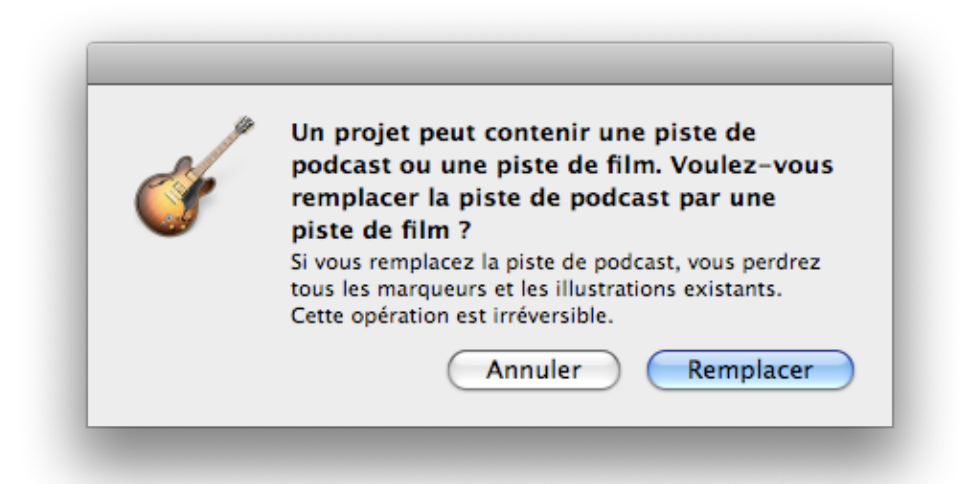

Il faut absolument que cette dernière soit dans sa version définitive car GarageBand ne permet pas d'éditer la vidéo.

Lors de son import, des images sont créées et la piste son de la vidéo est ajoutée

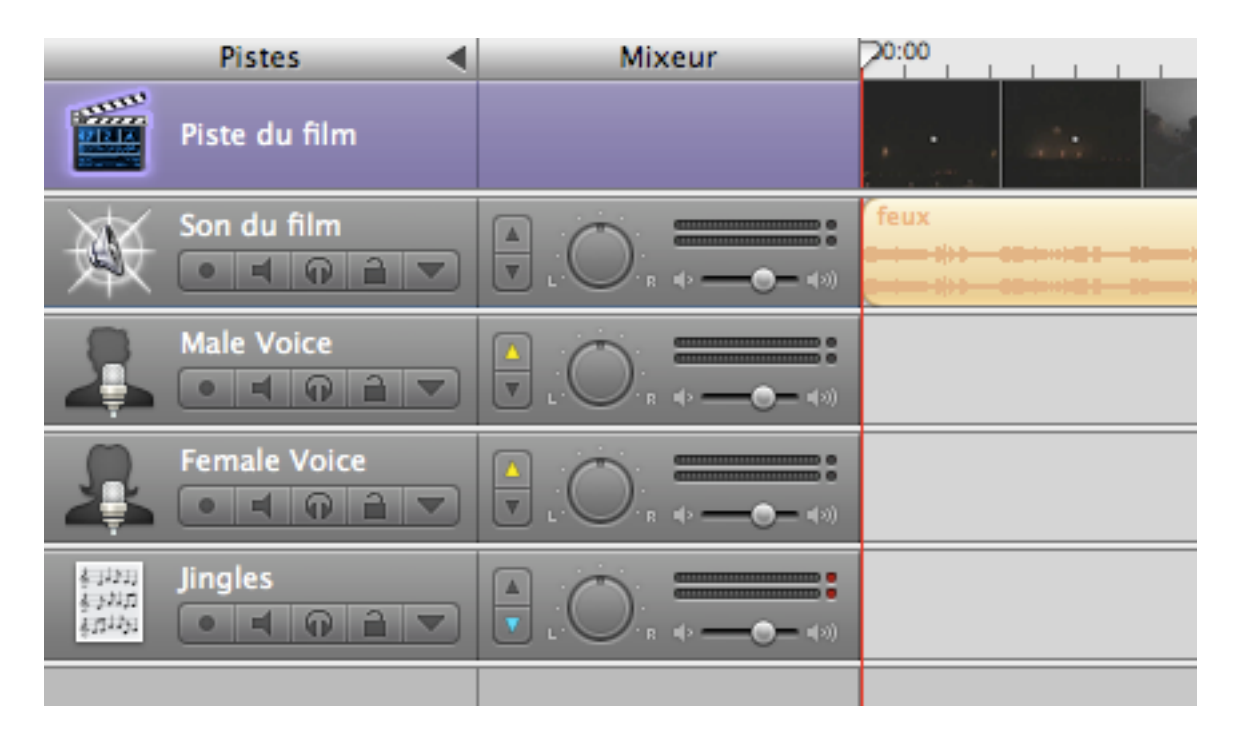

## 4. Organiser les éléments du Podcast

L'organisation des différentes pistes est très simple : il suffit de faire glisser les différents blocs de couleur jusqu'à l'organisation souhaitée.

Pour la gestion du son, chaque piste possède une flèche bleue ou une flèche jaune. Lorsque deux pistes sont jouées en même temps, la piste avec la flèche bleue est automatiquement atténuée au profit de la piste avec la flèche jaune. Pour agrémenter l'épisode, des effets sonores peuvent être ajoutés. Il suffit pour cela de cliquer sur

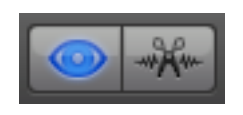

Choisir l'effet sonore dans la liste

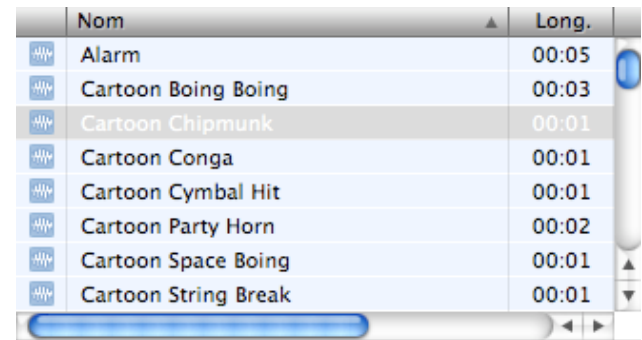

et le glisser pour créer une nouvelle piste

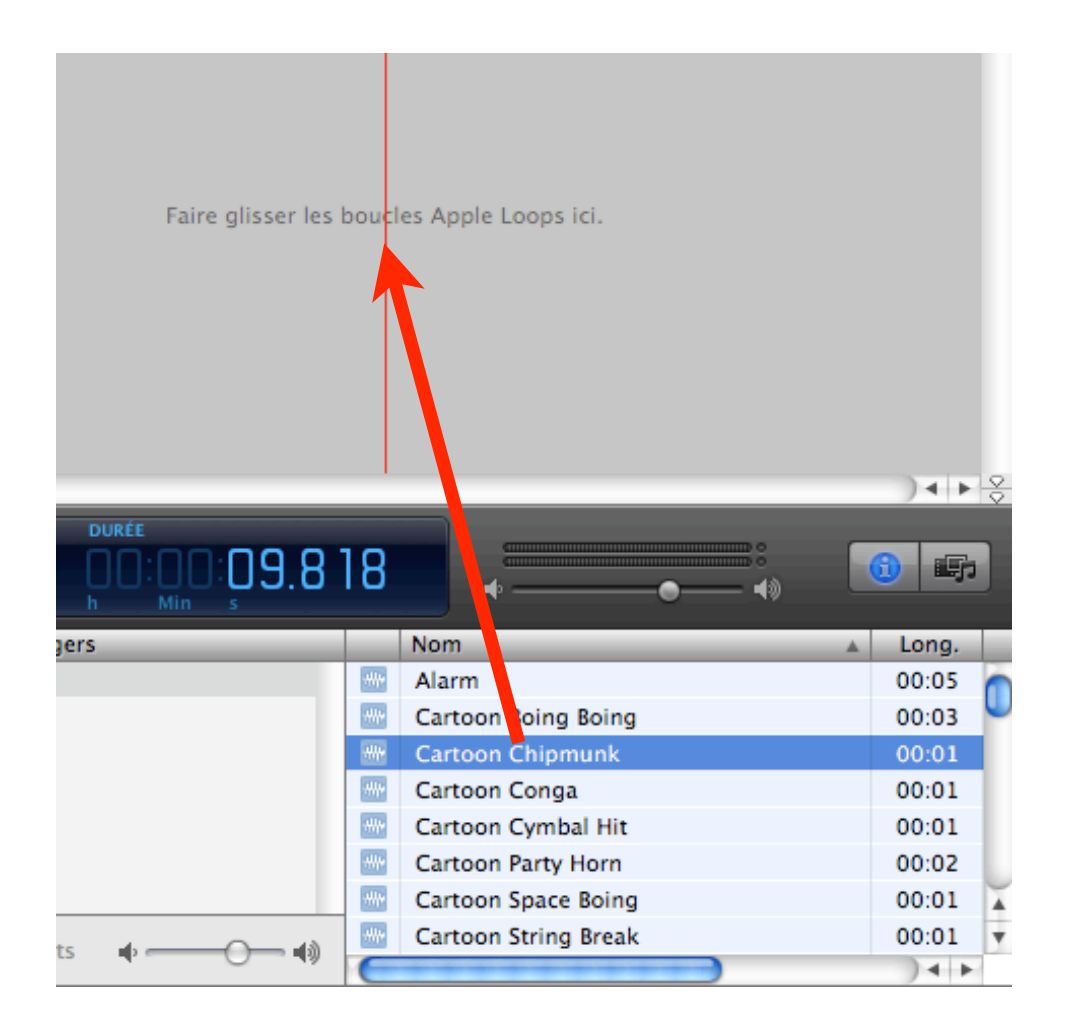

Quand toutes vos images sont organisées, il est possible de créer des chapitres et de les nommer. Une URL peut y être associée.

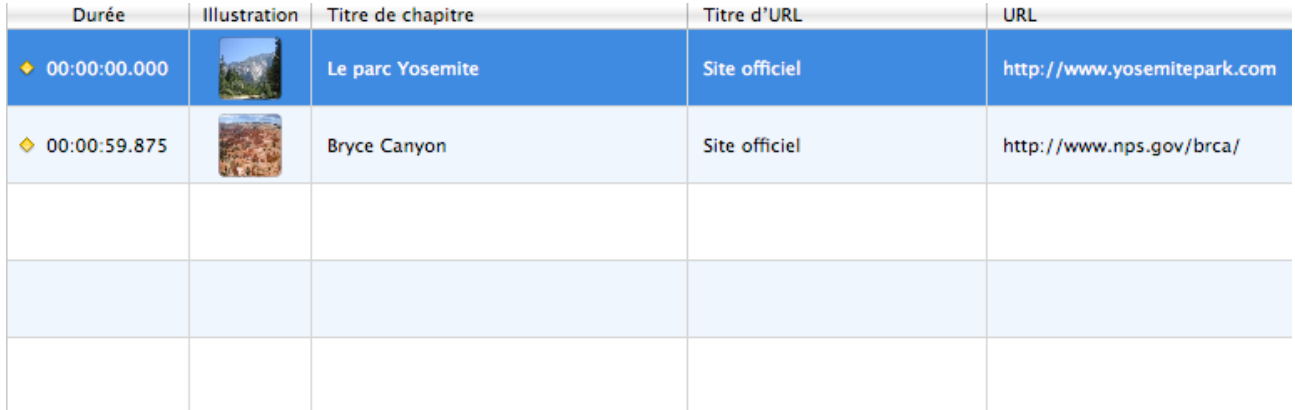

Pour indiquer la fin de l'épisode, il existe un repère que l'on peut déplacer le long de la timeline. Même si les pistes continuent, l'épisode s'arrêtera à ce repère.

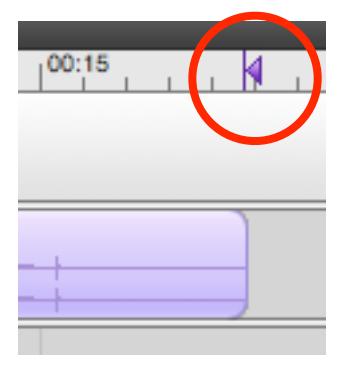

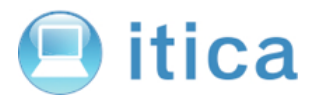

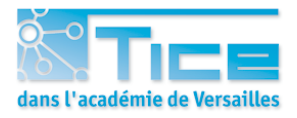

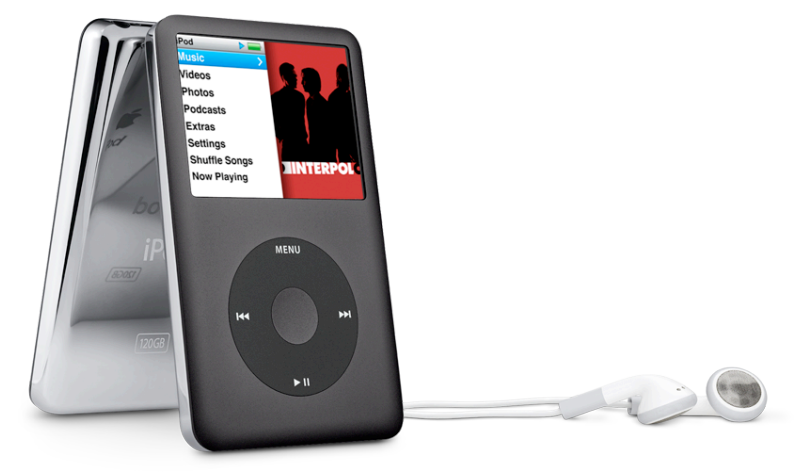

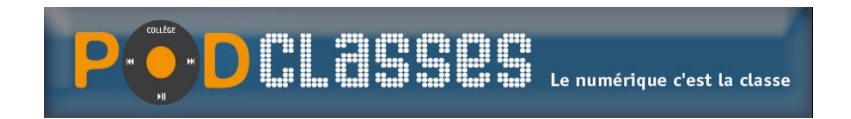

CRDP de Versailles - 24 septembre 2008

# **METTRE UN PODCAST EN LIGNE SUR LE SERVEUR PODCLASSES**

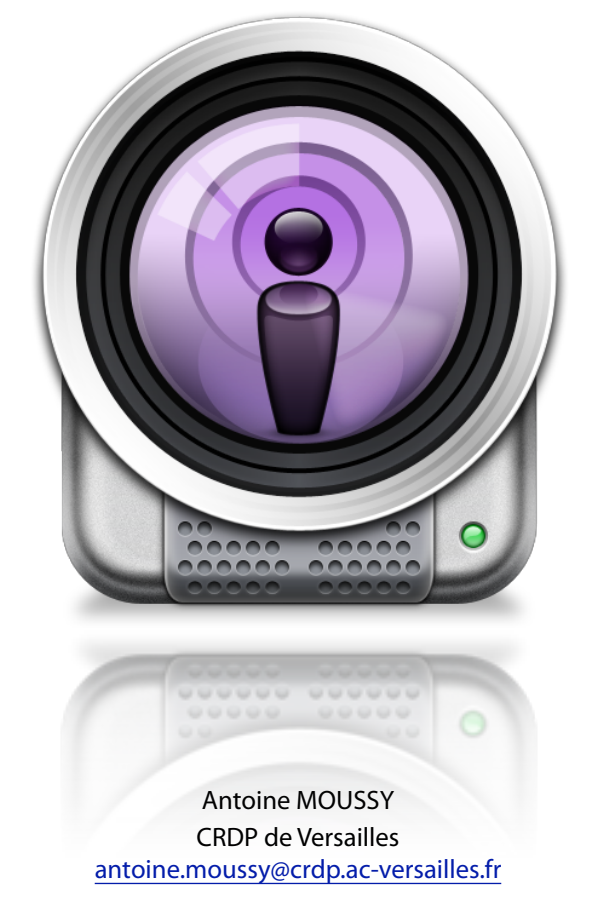

Voir le tutoriel en ligne :

# **http://www.podclasses.ac-versailles.fr**

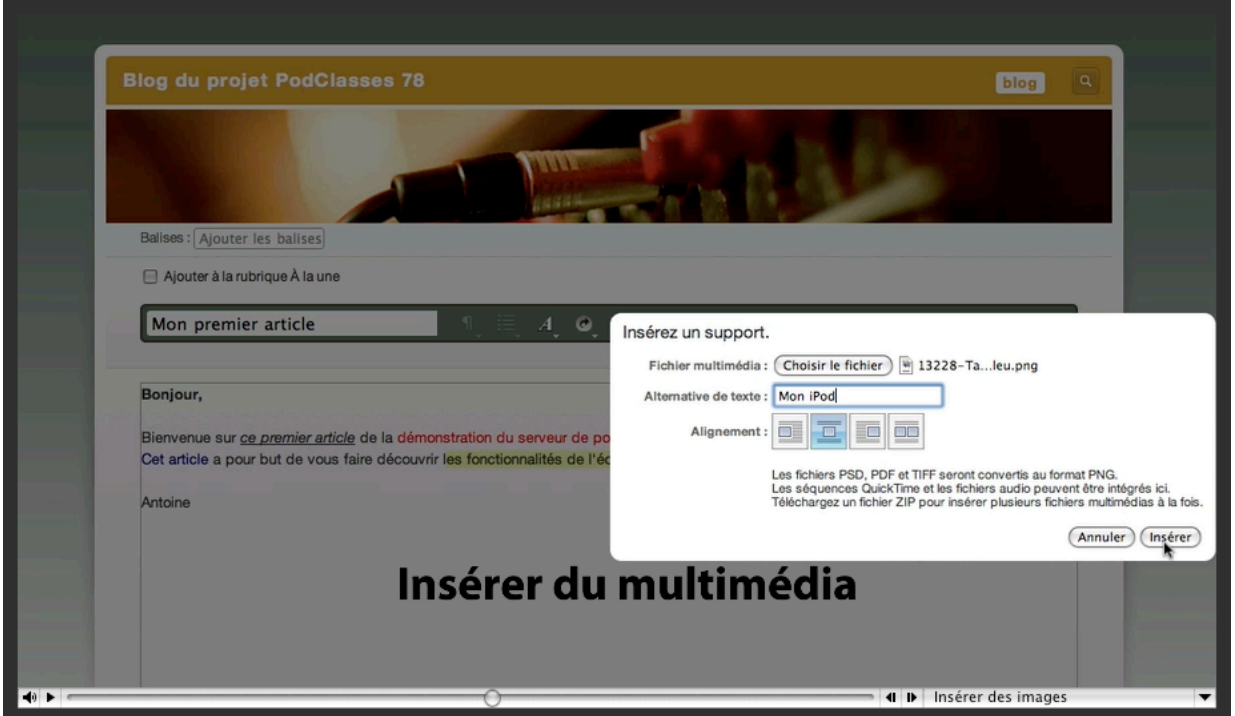

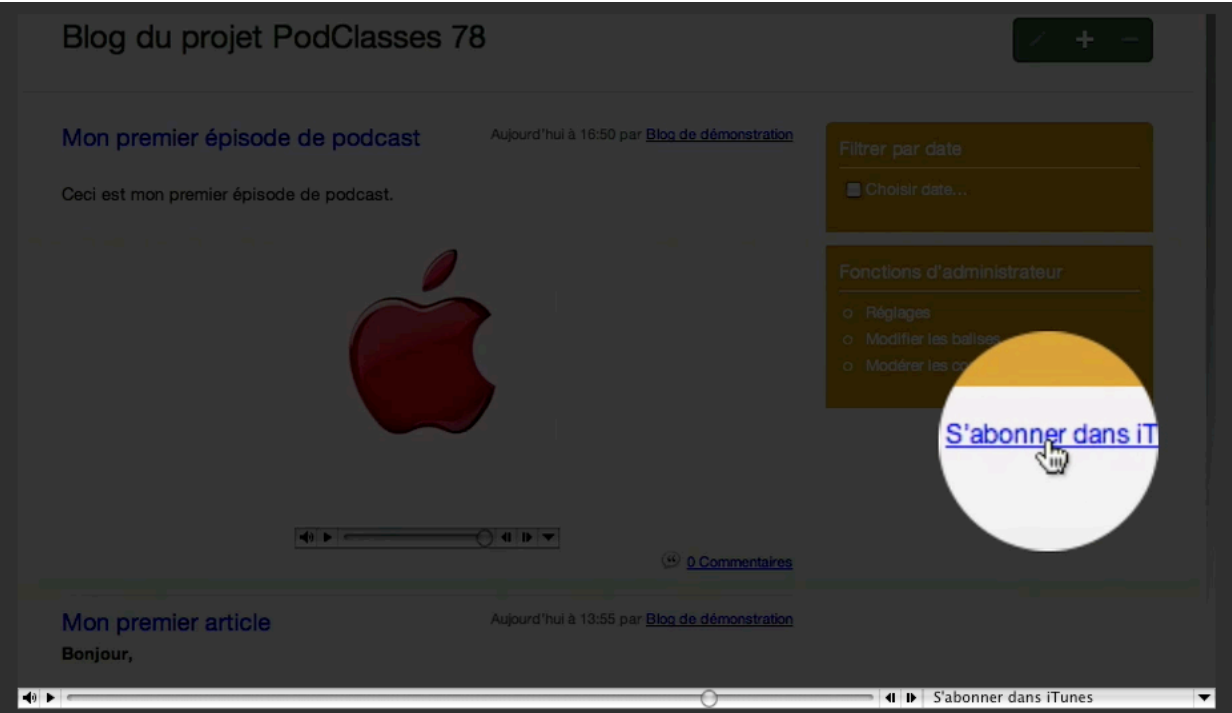

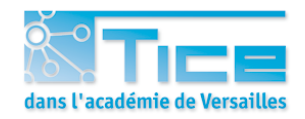

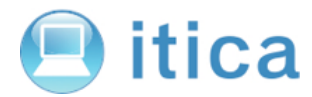

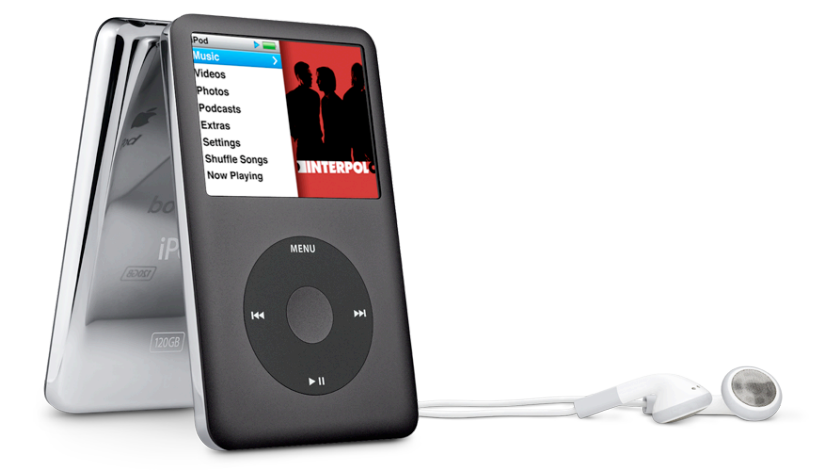

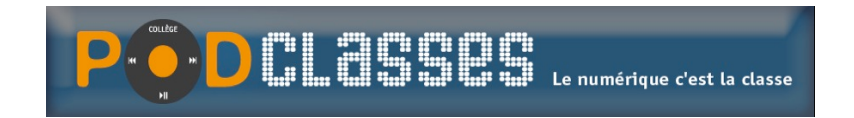

CRDP de Versailles - 24 septembre 2008

## **SYNCHRONISER UN PODCAST AVEC UN IPOD GRACE À ITUNES**

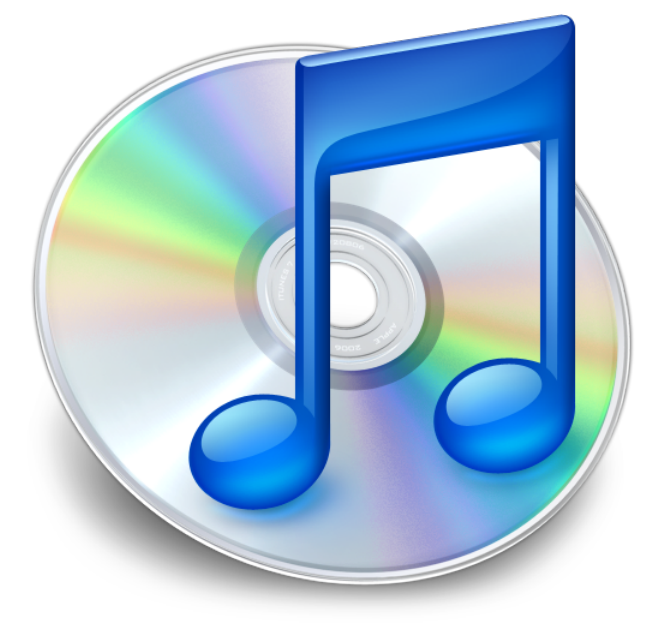

On sélectionne l'iPod à synchroniser (ici, un iPhone)

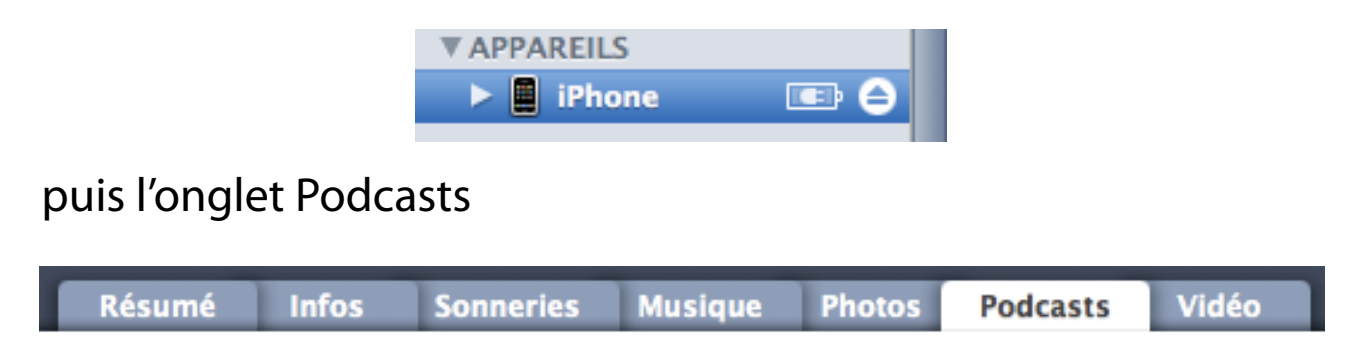

Il suffit à présent de cocher les options souhaitées et l'iPod synchronisera les épisodes des Podcasts sélectionnés

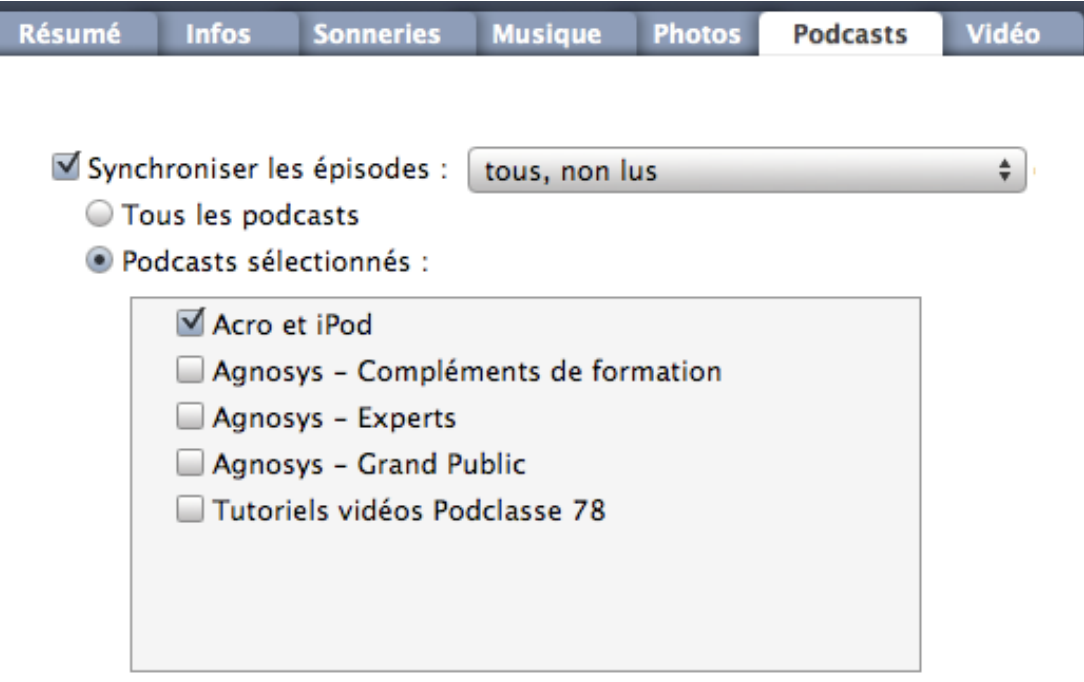